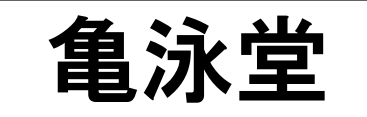

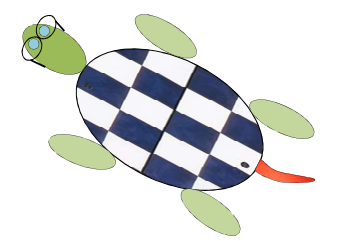

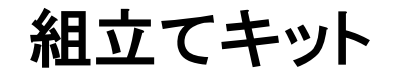

### 操作説明

© 亀泳堂 2019. All rights reserved.

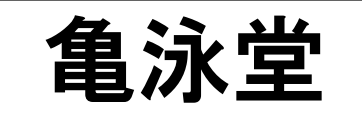

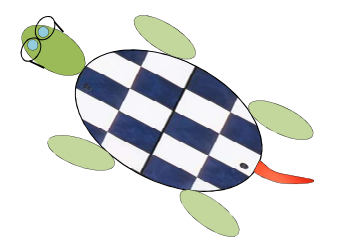

### **Contents**

- 0. 準備
- 1. 組立て部品
- 2. 組立てツール
- 3. 組立て例
- 4. 組立エリア

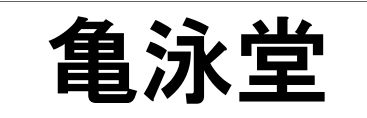

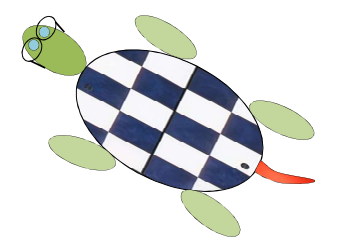

### 0. 準備

# 0-1 VBAマクロの有効化 なんじゅん すいしゃ もんだん 亀泳堂

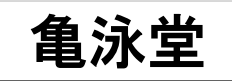

#### 「コンピュータ組立キット」には、「組立てツール」VBAマクロ(パワーポイントのプログラム)が付いています

- ・初めに、パワーポイントの設定で、VBAマクロを有効にしておきます。
- ・練習用の「組立てキット練習:亀泳堂」ファイルをクリックして立ち上げます。ここで、セキュリティの警告が出た場合 は、コンテンツの有効化をクリックしてマクロを有効にします。
- ・「ファイル」-「オプション」-「リボンのユーザ設定」を選択して、「開発」にチェックを入れます。リボンに「開発」タブが 追加されます。
- ・「開発」タブを開いて「マクロのセキュリティ」をクリックします
- ・ここで、「警告を表示してすべてのマクロを無効にする(D)]が選択されているかチェックします。されていなければ選 択します。
- ・なお、「コンピュータ組立てキット」のファイルを保存するときは、マクロ付きファイルの識別子「.pptm」で保存してく ださい(もともとそうなっていますが)。

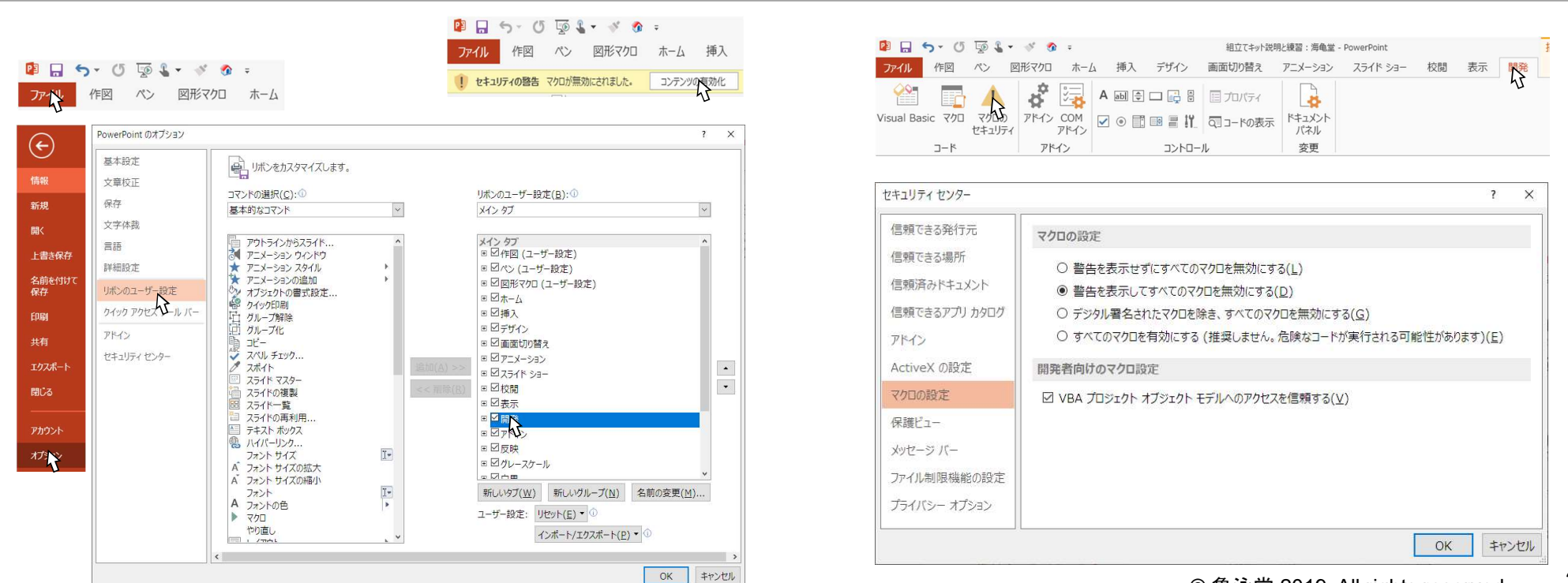

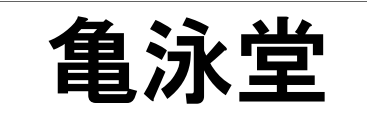

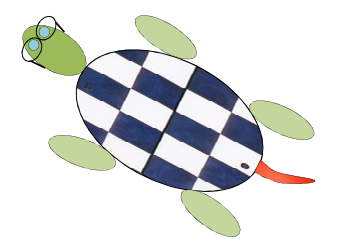

# 1. 組立て部品

# 1-1 部品:家1、2(例) またのはない これは インタン 食泳堂

- 
- ・部品は、「平面図」型、「正面図」型、「展開図」型の3種類の図形で提供されます。 ・後で出てくる「組立てツール」を使って、この部品を組み立ててゆきます。

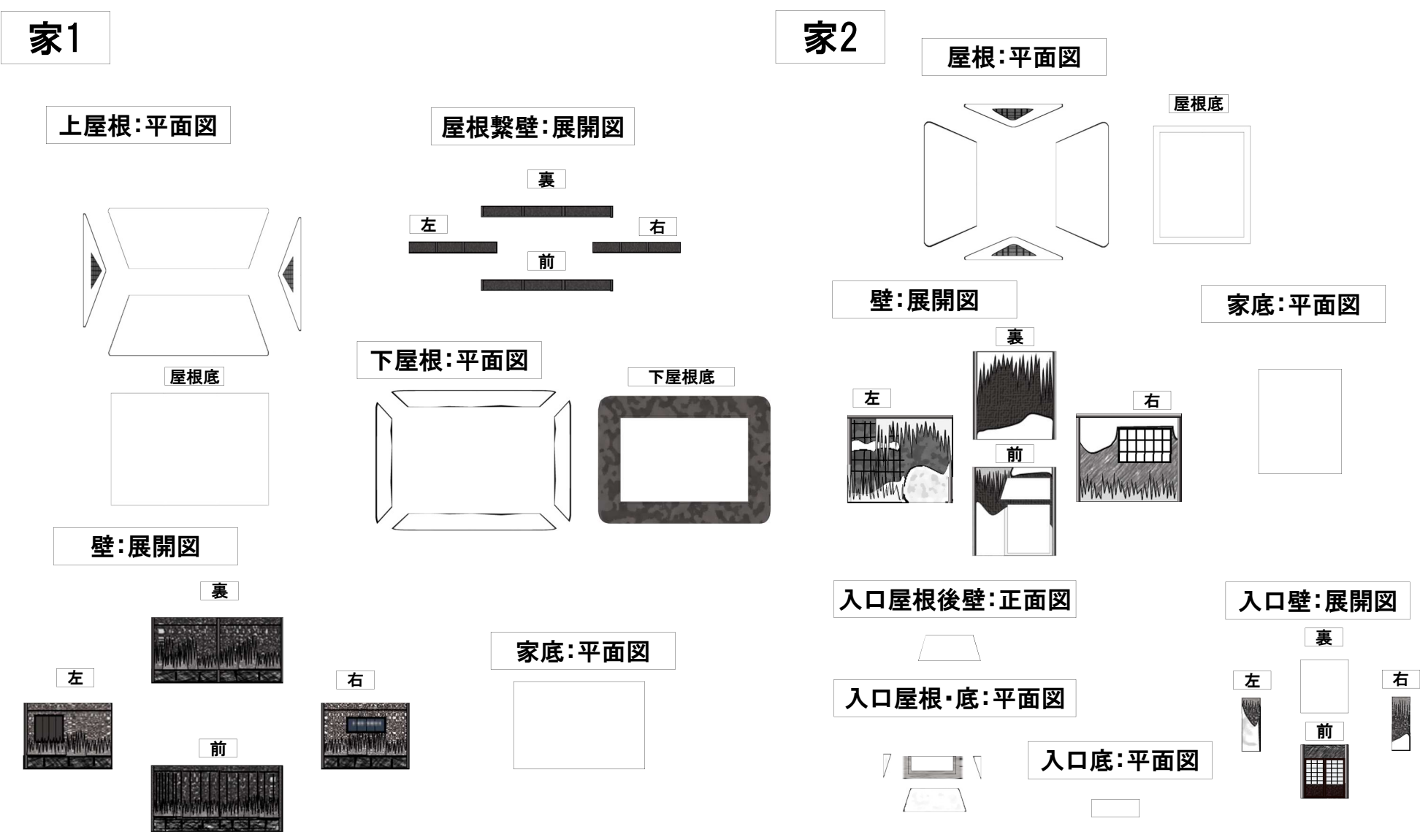

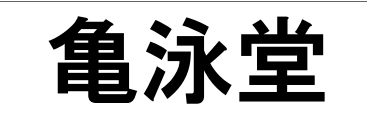

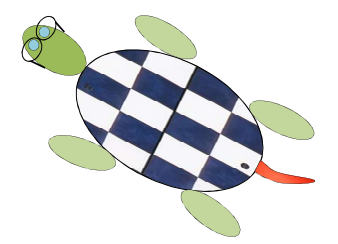

# 2. 組立て方法

### 2−1 組立てツールの起動 2−1 組泳堂

・「組立てツール」は、完成品の見え方の角度に合わせて、組立てる「部品」を回転させるものです。 ・見え方の角度は任意に設定できます。

「組立てツール」の起動は、「開発」タブから行います

・「開発」タブを開いて「マクロ」をクリックします。 ・出てきた画面で、「組立てツール」を選択して「実行」をクリックすると、「組立ツール」が起動して 画面が出てきます。

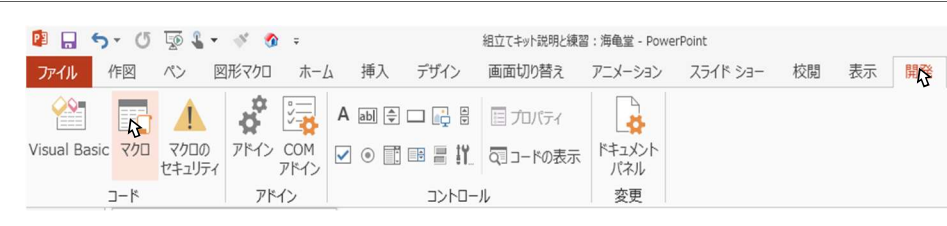

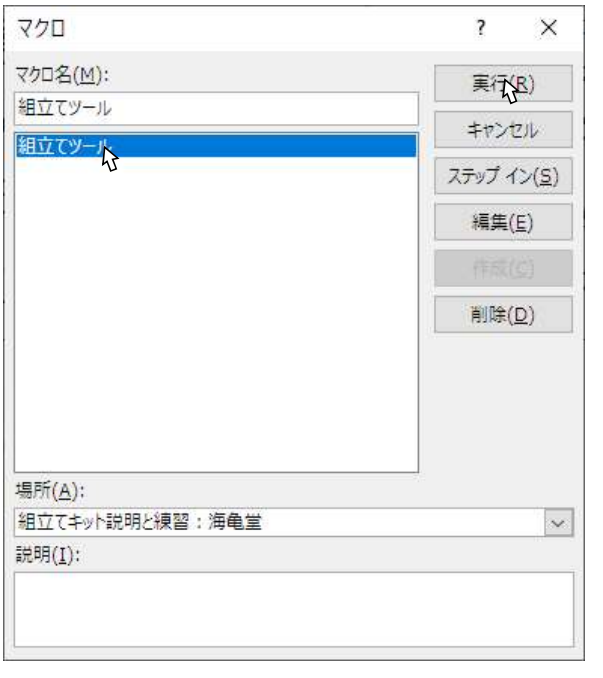

「組立てツール」

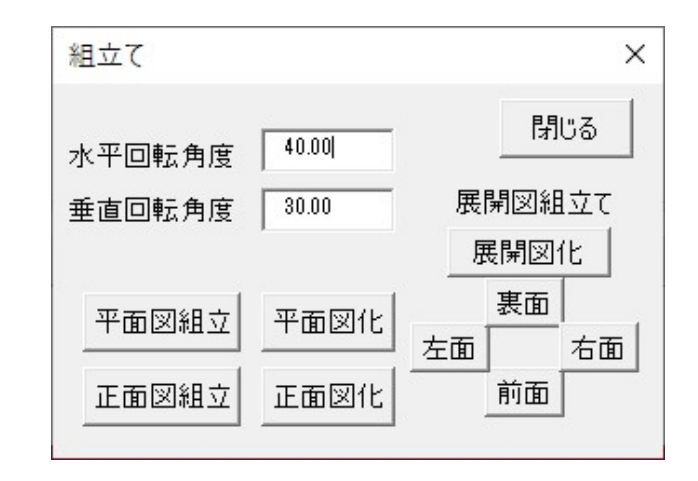

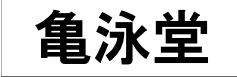

#### ツールの機能

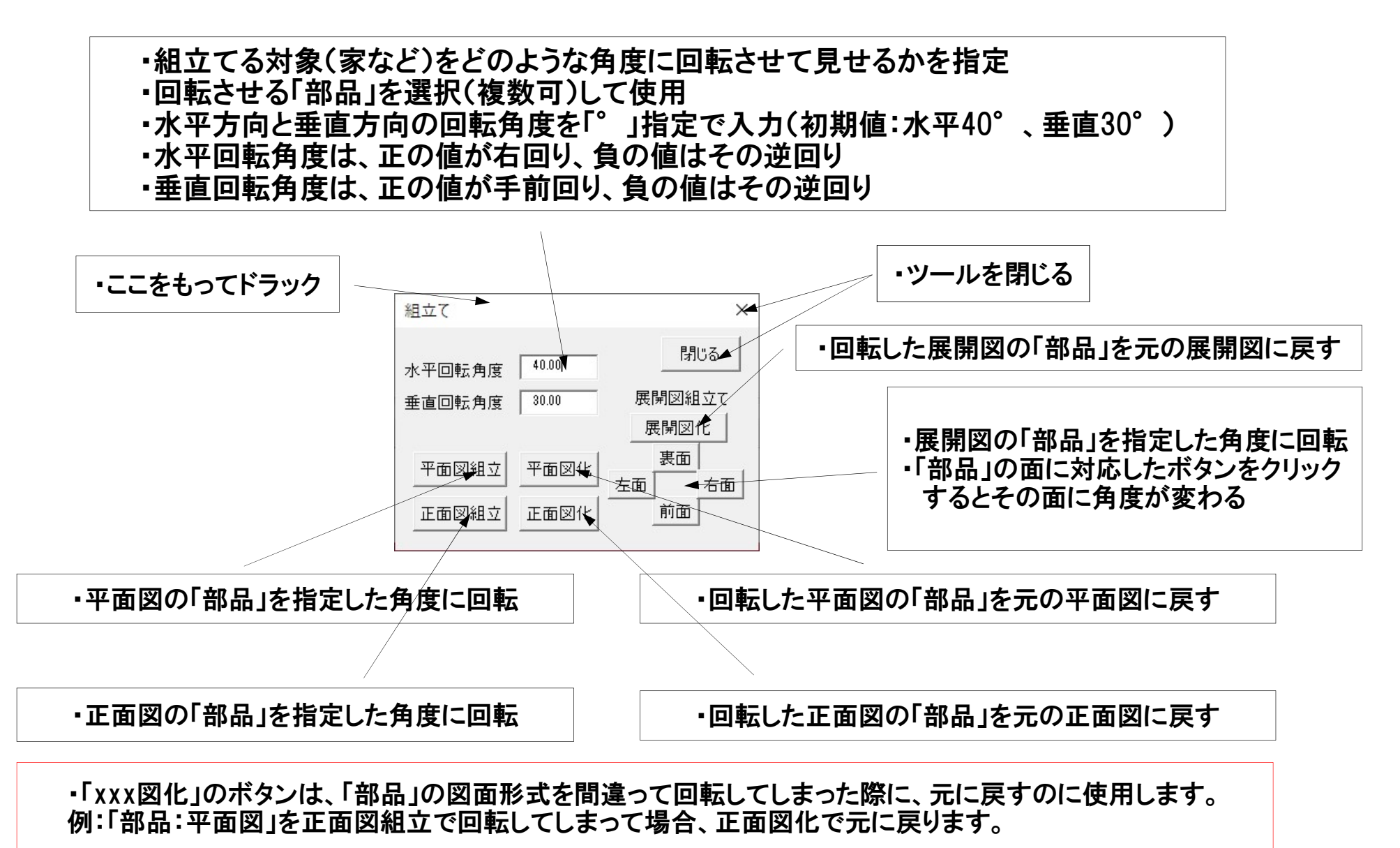

© 亀泳堂 2019. All rights reserved. <br> **8** 8

2-3 組立てツールの動作例

・組立てツールで「部品」を回転させた例です。

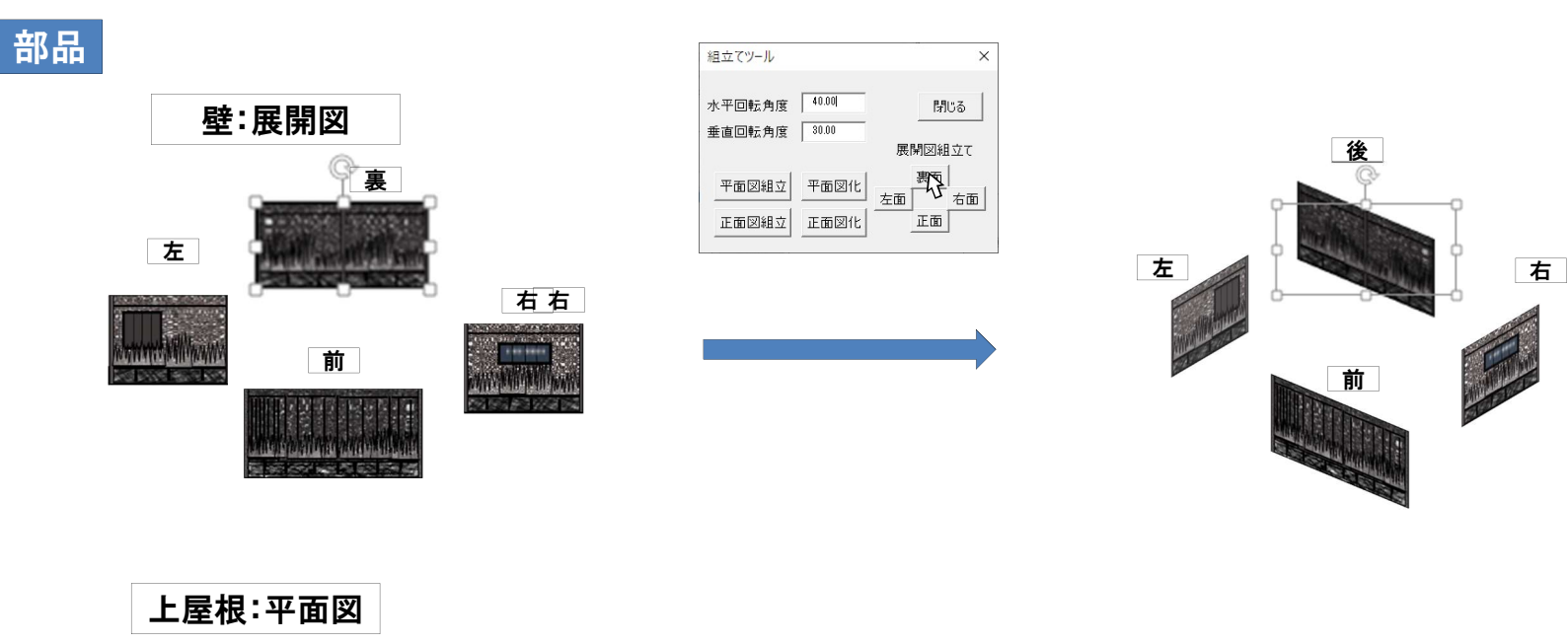

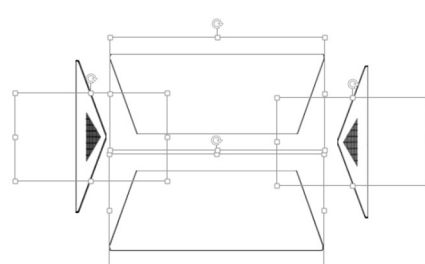

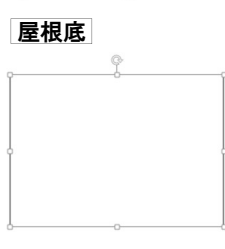

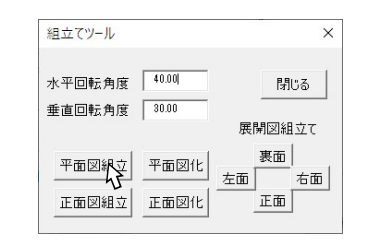

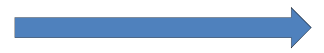

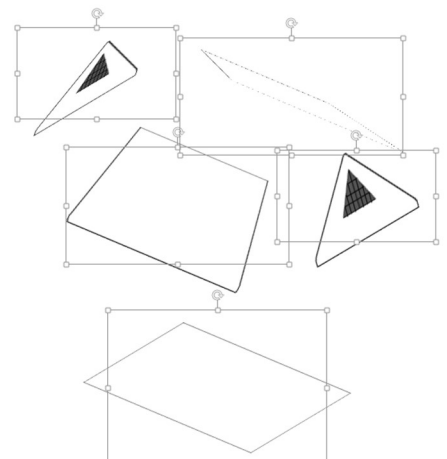

亀泳堂 2-4 組立て

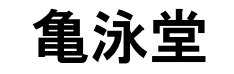

・組立てツールで回転させた各「部品」をドラックして対象の形(家など)になるように組立ててゆきます ・「部品」には、前面、背面といった見え方の重なりがあるので、背面になる部品から組立てゆきます ・前面、背面が逆になっていたら、「部品」を右クリックして適宜重なりを変更しながら組立てます ・適宜画面の大きさを見やすいように調整して進めます(Ctrl+スクロールホイールあるいは右下の倍率バーで調整) ・後の移動が容易になるように、対象の一部をグループ化(必要な「部品」をまとめて選択して右クリック)します

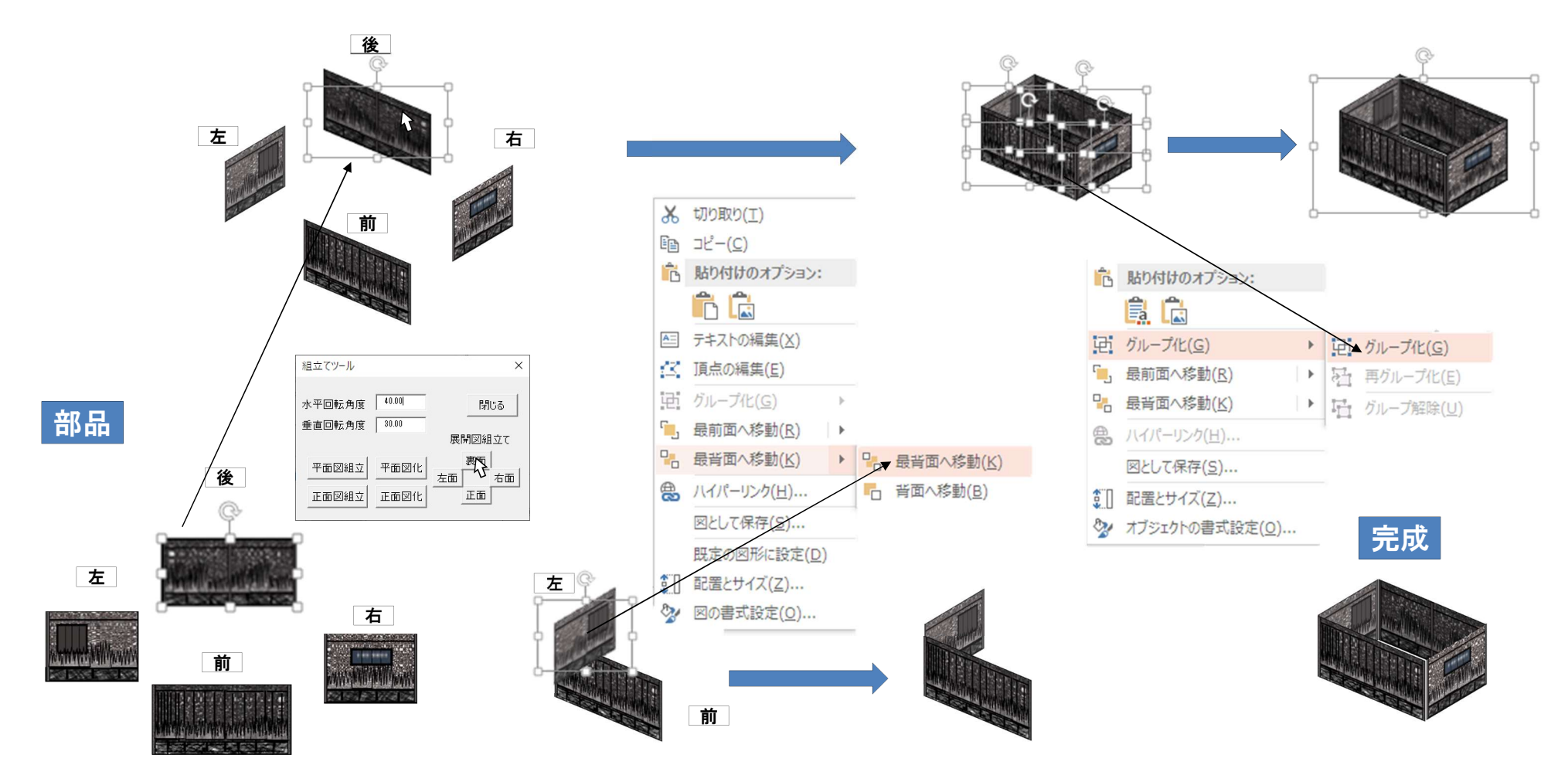

## 2-5 組立て【テクニック】:マウスの設定 インスクレンス 自泳堂

### 【テクニック】:マウスの設定

- ・図形を掴んでドラックする際に「左ボタン」を押しっぱなしにする通常の使い方では、段々指が疲れてきます ・「左ボタン」を放しても、図形を掴んだままになるように設定すると楽です
- ・図形にマウスポインタをセットして「左ボタン」長押し後、ボタンを放しても、図形を掴んだままになります
- ・そのままドラックして、位置を決めたら「左ボタン」をクリックして、図形を放します
- ・設定は以下のようにします

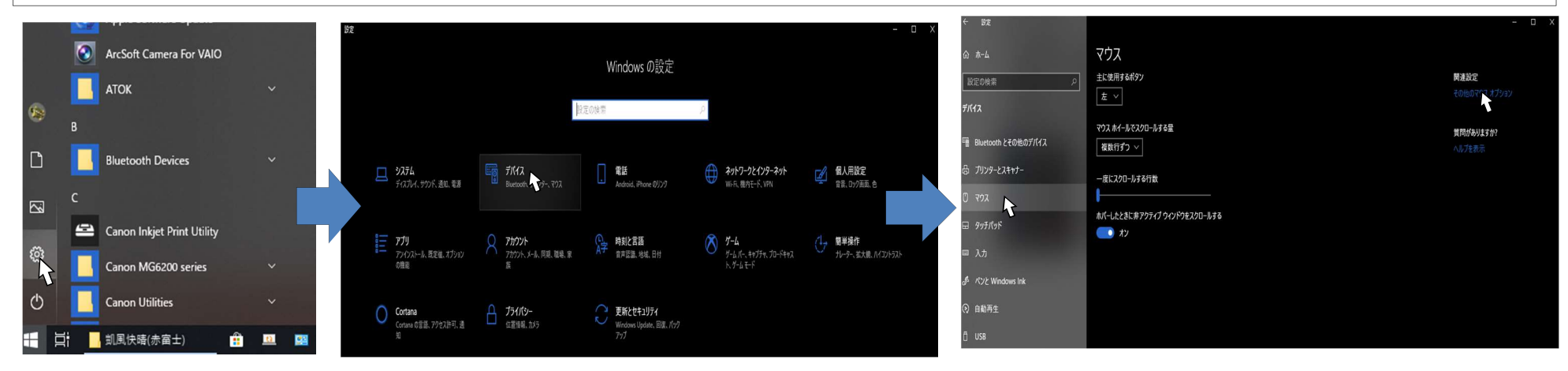

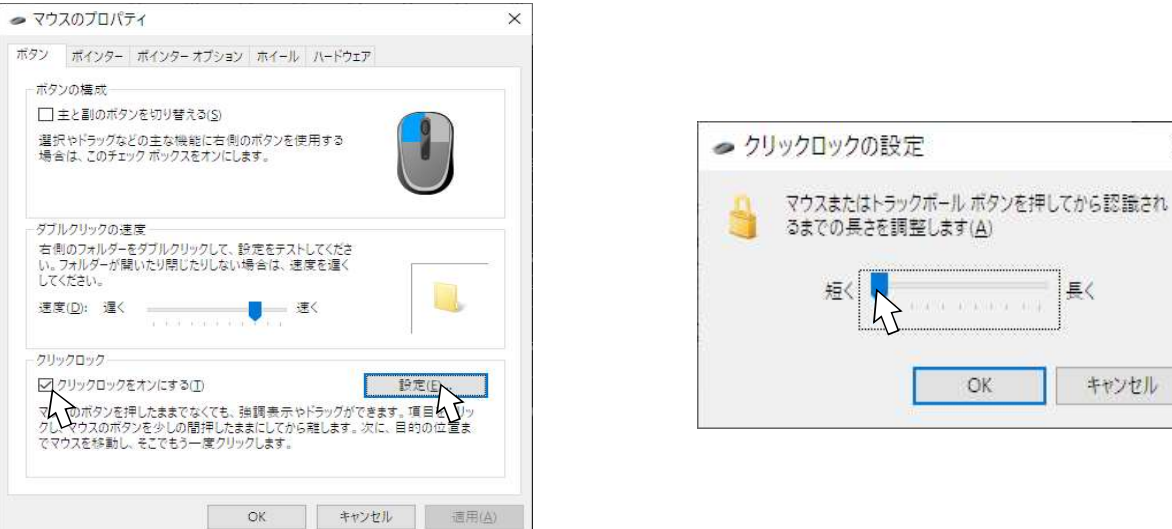

 $\times$ 

長く

キャンセル

OK

2-6 組立て【テクニック】:図形の選択 インスコントリング 自泳堂

#### 【テクニック】:図形の選択 ・図形の上にマウスポインタを置いてクリックすると選択できます ・Ctrl+クリックで、次々に複数の図形を選択できます ・選択した図形を再び、Ctrl+クリックすると、非選択にできます ・マウスのドラックで範囲を指定すると、その範囲の図形が選択できます

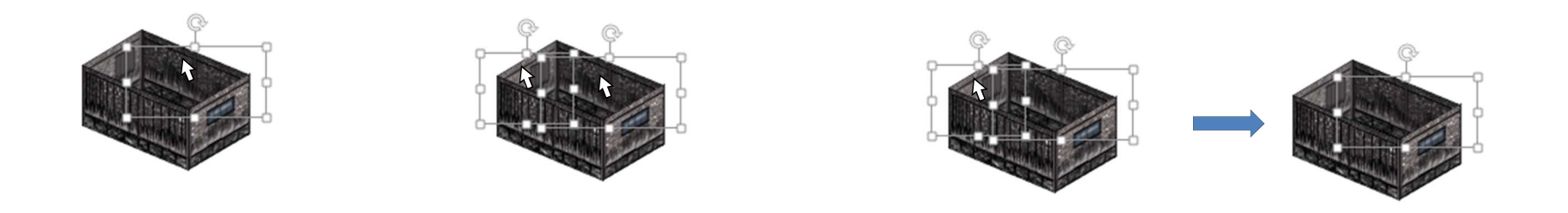

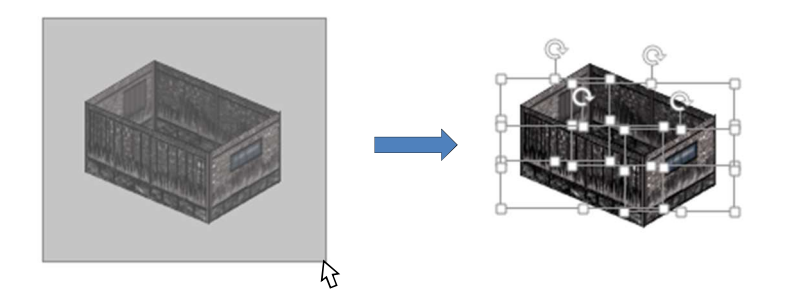

亀泳堂 2-7 組立て【テクニック】:図形の移動

【テクニック】:グループ内の個々の図形の移動 ・グループ化した図形は、グループのままでドラック(移動)出来ます ・場合によっては、グループ内のある図形だけをドラックしたいこともあります ・グループを選択(クリック)して、更にドラックしたい図形を選択(クリック)すると掴んでドラックすることができます

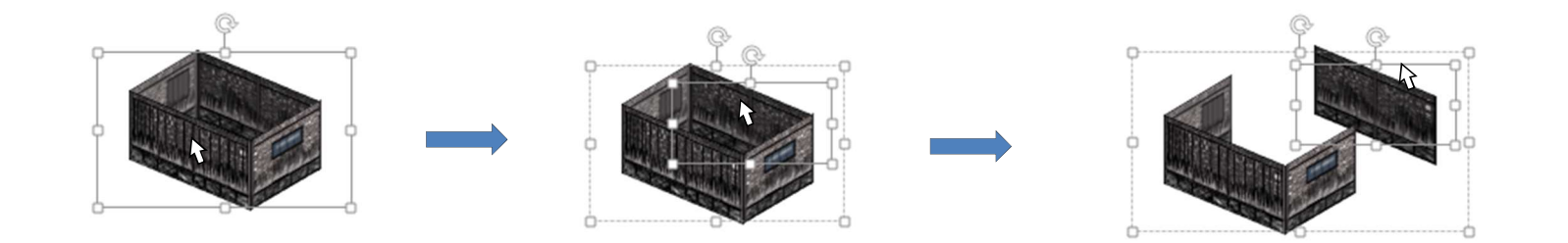

【テクニック】:図形の細かい移動 ・図形をドラックで移動して組立てる際に、マウスでは難しい細かい移動をしたい場合があります ・移動したい図形を選択して、キーボードの矢印キーで移動したい方向に少しずつ移動できます

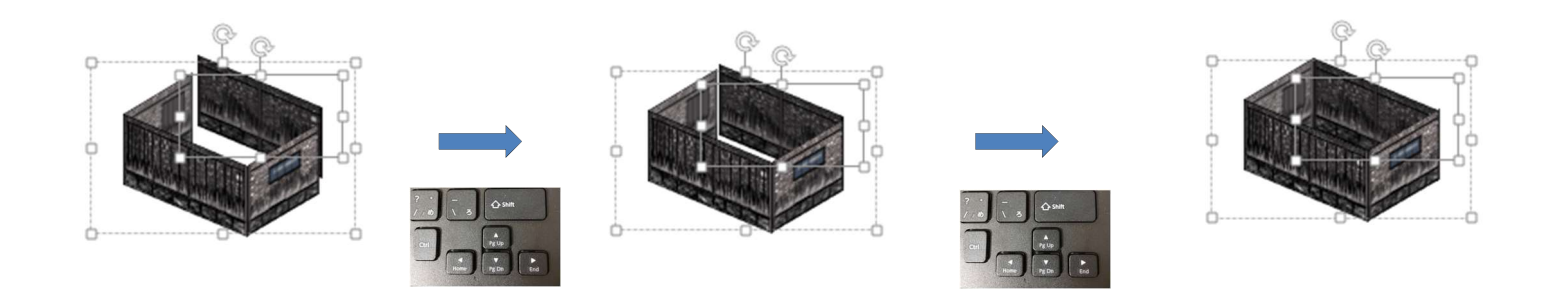

### 【テクニック】:図形の色味の調整 ・「部品」となる図形を「組立てツール」で回転させると、色が黒くなったり、白っぽくなったりすることがあります ・そんな時には、その図形を選択して「右」クリックします - メニューの「図形の書式設定(<u>O</u>)」をクリックすると画面の右に図形の書式設定が出てきます<br>・メニューの「図形の書式設定(<u>O</u>)」をクリックすると画面の右に図形の書式設定が出てきます<br>・「図形のオプション」-「 Q 」-[3-D回転」で出てくる「3D-書式」の「光源(<u>L</u>)」をクリックします ・選択肢「その他」のどれかを選んで行くと色味が変わります。適宜、見やすい(濃い)色に変更します

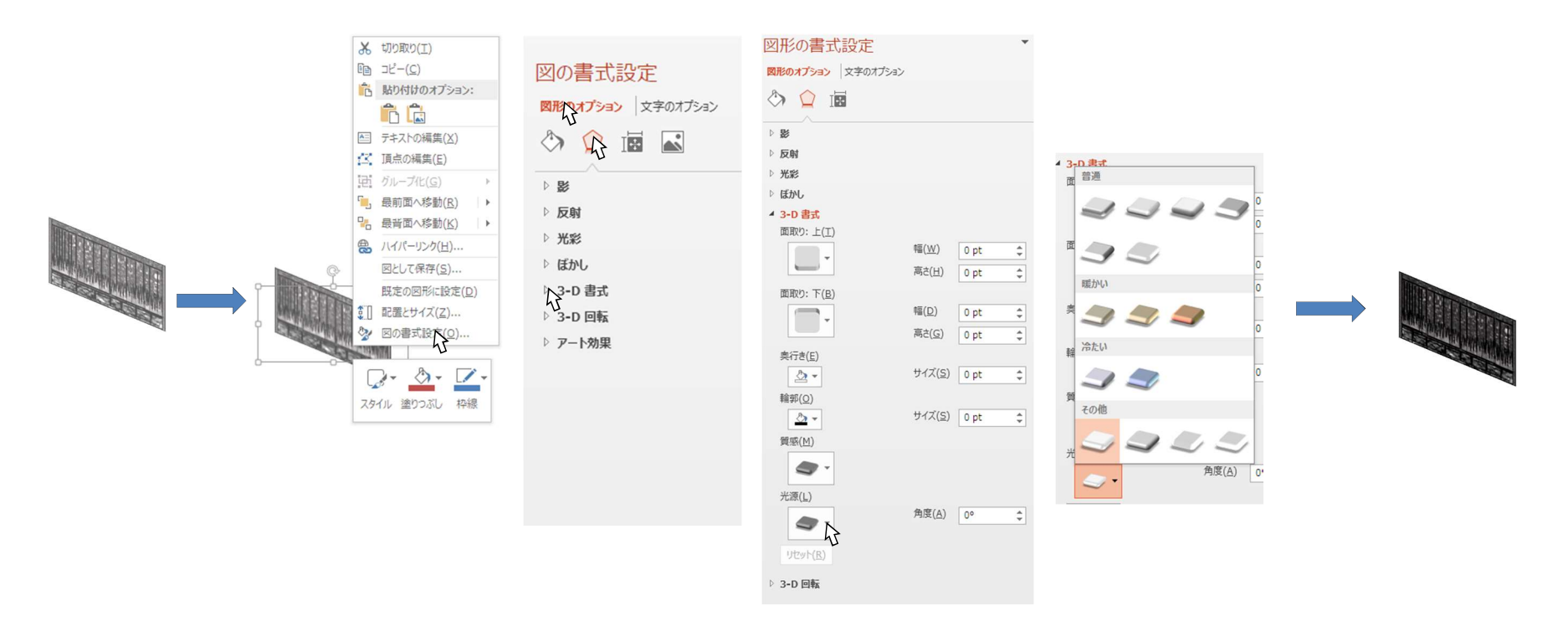

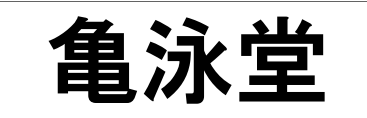

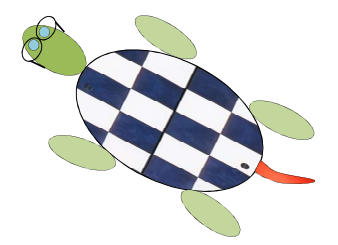

# 3. 組立て例

# 3-1 組立て例:家1 またのは、そのことをお願います。 亀泳堂

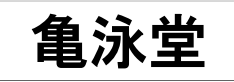

・組立てに当たっては、失敗や、訳が分からなくなった場合に備えて、元の「部品」を コピー&ペーストして使用します

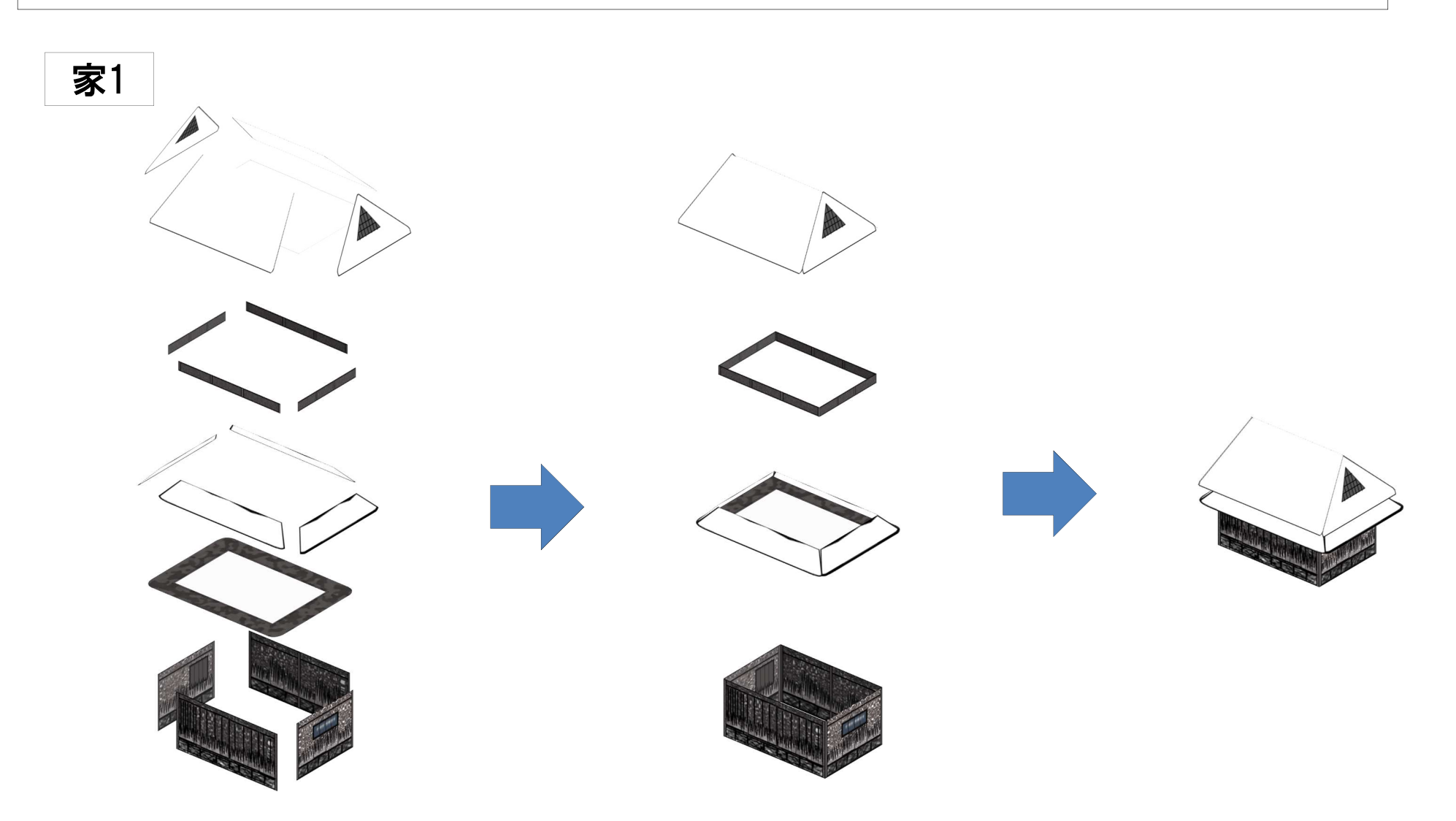

# 亀泳堂 3-2 組立て例:家2

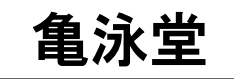

#### ・組立てに当たっては、失敗や、訳が分からなくなった場合に備えて、元の「部品」を コピー&ペーストして使用します

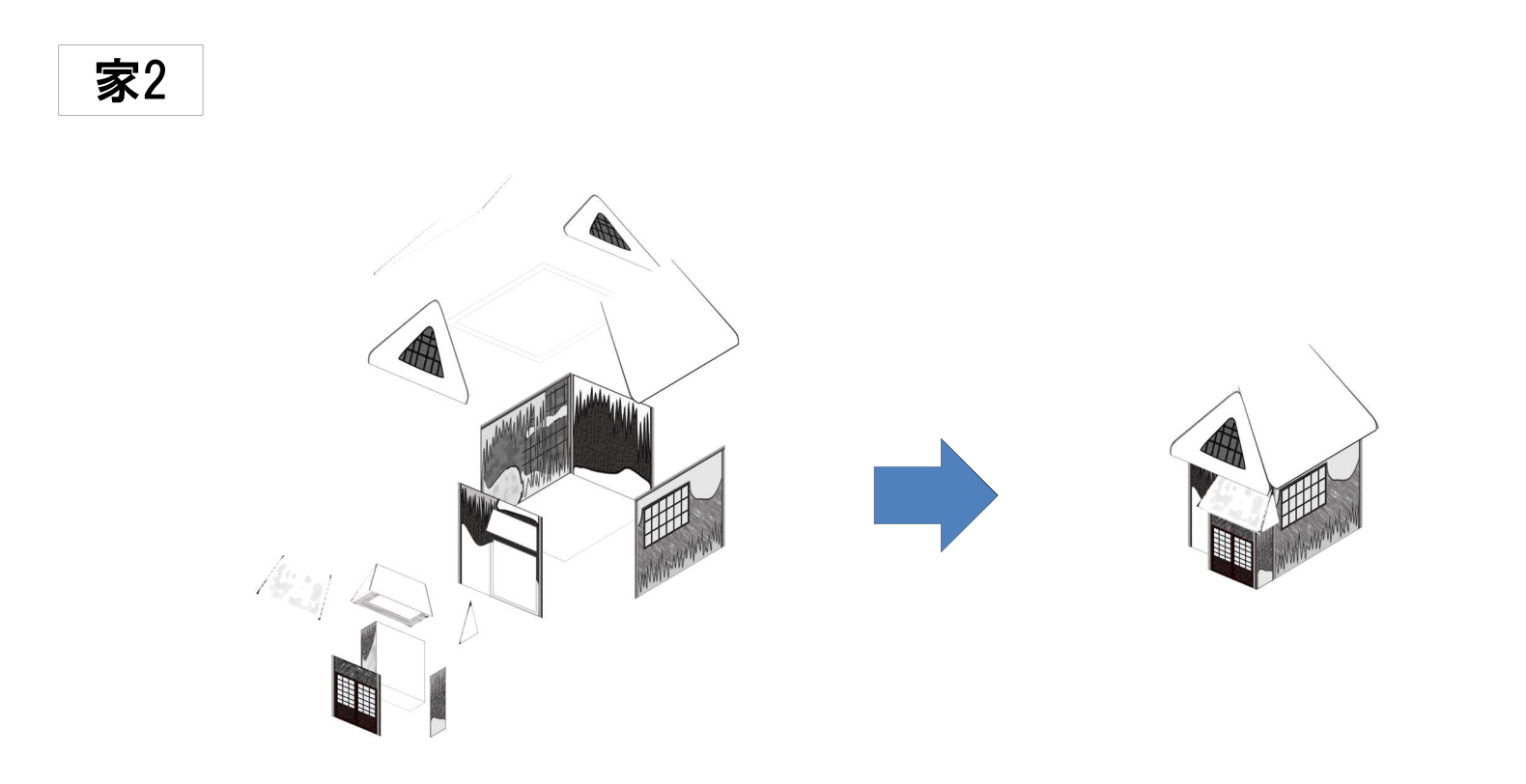

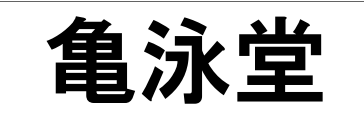

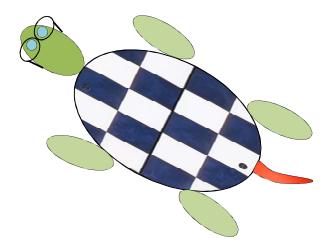

### 4. 組立てエリア

### ・組立てに当たっては、失敗や、訳が分からなくなった場合に備えて、 元の「部品」をコピー&ペーストして使用します

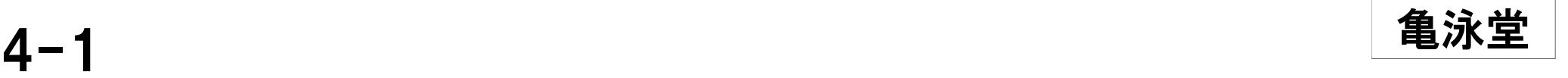

#### ・空白のシートです

- ・ここに、元の「部品」を コピー&ペーストして使用します
- ・お好きな角度に「部品」を回転させ組立ててゆきます
- ・回転の角度は、一度決めたら変えてはいけません(ちゃんと組み立ちません)

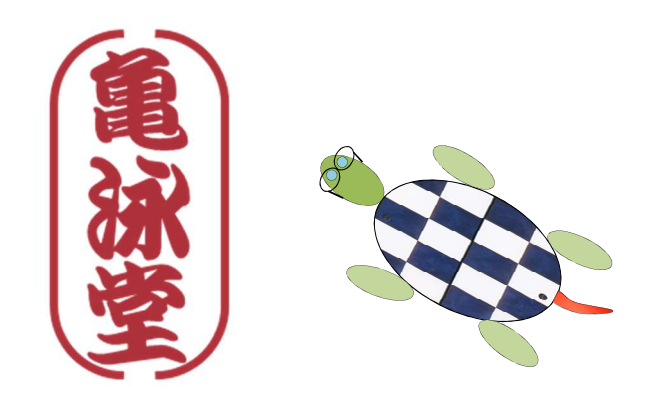

組立てキット END

### 操作説明